# **Run a Build**

ന This feature is available for **Jira Server** only.

#### **On this page:**

- [Adding a Post Function](#page-0-0)
- [Editing the Post Function](#page-1-0)
- [Deleting the Post Function](#page-1-1)

Starting from version [2.6.0,](https://docs.stiltsoft.com/display/JTC/TeamCity+Integration+for+JIRA+2.6.0) TeamCity Integration for Jira app allows you to configure the Run a Build post-function. It allows you to remotely run builds on TeamCity server from Jira during transition of the issue to the specific status.

Before proceeding to configuration of this post function, please refer to the documentation about [management of post functions](https://confluence.atlassian.com/adminjiraserver071/advanced-workflow-configuration-802592741.html#Advancedworkflowconfiguration-postfunctions) in Jira.

### <span id="page-0-0"></span>Adding a Post Function

- 1. Navigate to **Administration > Issues > Workflows**.
- 2. On the list with workflows, locate the workflow which you want to add the post function into
- 3. Click **Edit**.
- 4. Select the appropriate transition between issue statuses during which the post function will be executed.

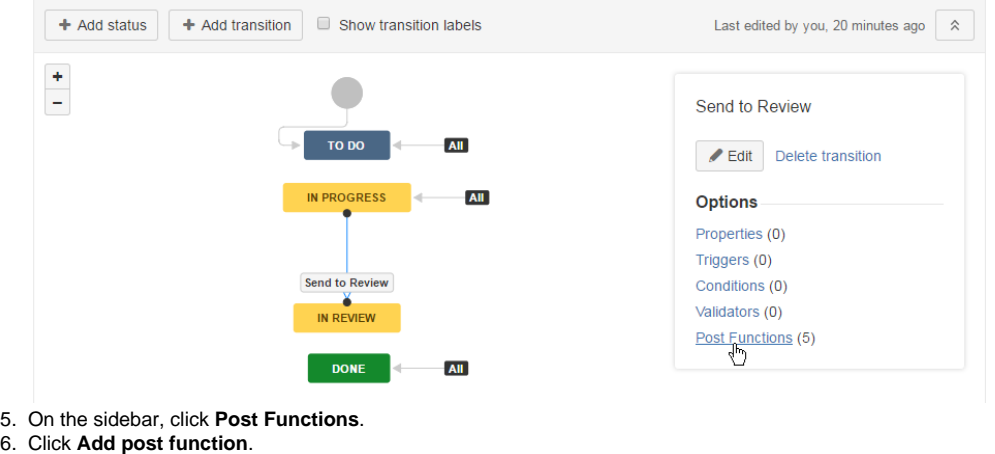

Administration as

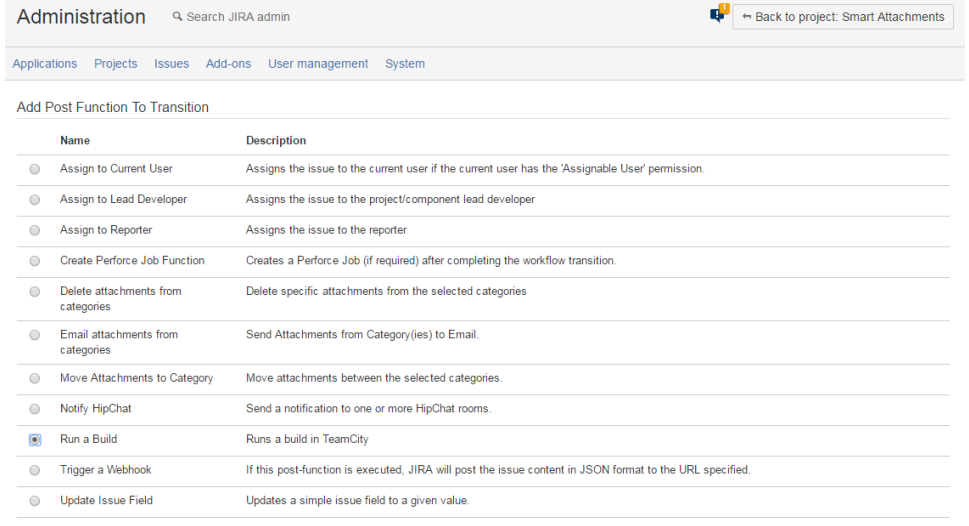

Add Cancel

7. Select **Run a Build**.

8. Click **Add**.

- 9. On the **Add Parameters to Function** page, define configuration of the post function, as follows:
	- **TeamCity** select the appropriate TeamCity server where the automatic build running will occur.
	- **Project** select the appropriate project.
	- **Build Configuration** select the build configuration for running a build.
	- **Comment** specify the comment that will be automatically appended to the build.

**Properties** - define the additional parameters that will be applied to the build execution. For the details on parameters, please [see this](https://docs.stiltsoft.com/display/JTC/TeamCity+Build+Runner#TeamCityBuildRunner-AddingBuildParametersintoCustomFieldConfiguration)  [page.](https://docs.stiltsoft.com/display/JTC/TeamCity+Build+Runner#TeamCityBuildRunner-AddingBuildParametersintoCustomFieldConfiguration)

Add Parameters To Function

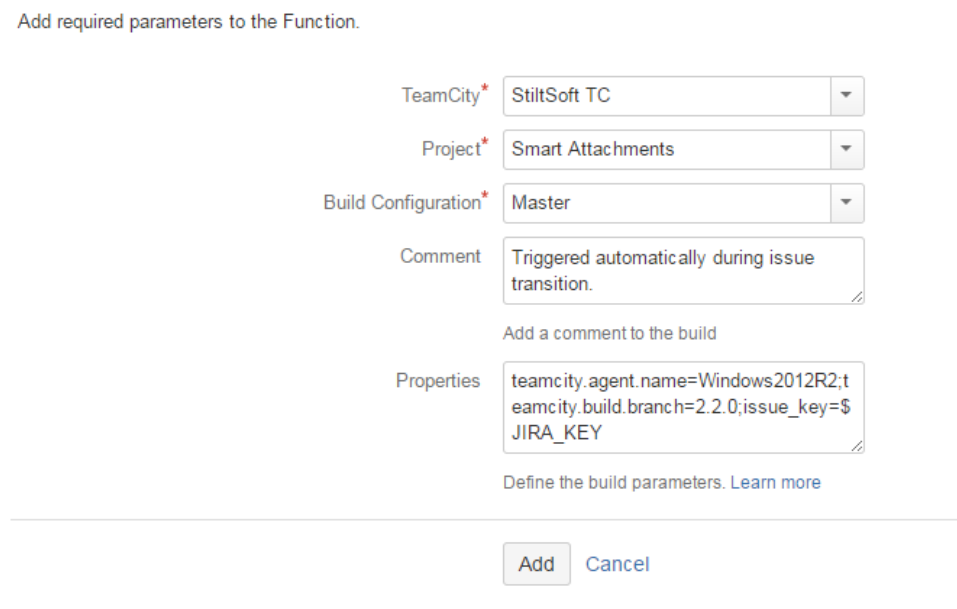

10. Click **Add**. A new post function will appear on the list.

11. Save and publish the workflow.

## <span id="page-1-0"></span>Editing the Post Function

- 1. Edit the project workflow.
- 2. Select the appropriate status transition during which the build execuition is triggered.
- 3. Select **Post functions**.
- 4. Locate the Run a Build post function you want to edit.
- 5. Click the **Edit** icon.
- 6. Make the appropriate modifications.
- 7. Save and publish the workflow.

# <span id="page-1-1"></span>Deleting the Post Function

- 1. Edit the project workflow.
- 2. Select the appropriate status transition during which the build execuition is triggered.
- 3. Select **Post functions**.
- 4. Locate the Run a Build post function you want to delete.
- 5. Click the **Delete** icon.
- 6. Save and publish the workflow.